## **Άρθρα Οδηγίες βήμα βήμα, για την υποβολή της υπεύθυνης δήλωσης άσκησης του επαγγέλματος λογιστή φοροτεχνικού**

#### **Ειρήνη Νικ. Λιαπάτη Λογίστρια - φοροτεχνικός Μέλος της επιστημονικής ομάδας του TAXHEAVEN**

Μέσα από την παρούσα ανάλυση γίνεται μια προσπάθεια κωδικοποίησης όλων των υποχρεώσεων που έχουμε απέναντι στο Ο.Ε.Ε. προκειμένου να ασκούμε νομίμως το επάγγελμα του λογιστή-φοροτεχνικού. Λόγω της επικείμενης υποβολής της υπεύθυνης δήλωσης μέχρι 20 Μαρτίου 2015, παραθέτουμε όλη τη διαδικασία που απαιτείται έτσι ώστε να ενημερωθούν οι συνάδελφοι που βάλλονται καθημερινά από την πολυνομία της καθημερινότητας.

#### **ΠΡΟΘΕΣΜΙΑ ΥΠΟΒΟΛΗΣ ΥΠΕΥΘΥΝΗΣ ΔΗΛΩΣΗΣ ΕΩΣ 20 ΜΑΡΤΙΟΥ 2015**

Για την υποβολή της υπεύθυνης δήλωσης θα πρέπει προηγουμένως :

1) να έχει γίνει εγγραφή στις ΨΗΦΙΑΚΕΣ ΥΠΗΡΕΣΙΕΣ του Ο.Ε.Ε. και ενεργοποίηση κωδικών με την παραλαβή κλειδαρίθμου

2) να έχουν εξοφληθεί τυχόν οφειλές προς τον Ο.Ε.Ε ώστε να γίνει δεκτή η πληρωμή του παραβόλου για την αναγκαία εκπαίδευση

3) να έχει καταβληθεί μέσω του συστήματος ΔΙΑΣ το παράβολο των 30 ευρώ για την αναγκαία εκπαίδευση, με την βεβαίωση οφειλής που εκδίδεται

4) να έχει καταβληθεί μέσω του συστήματος ΔΙΑΣ το ποσό των 15 ευρώ για το δικαίωμα υποβολής της Υπεύθυνης Δήλωσης (μπορεί να καταβληθεί ταυτόχρονα με την καταβολή των 30 ευρώ)

5) να έχει ολοκληρωθεί η παρακολούθηση ή το **κατέβασμα** των αρχείων της αναγκαίας εκπαίδευσης που έχουν αναρτηθεί έως την ημερομηνία της υποβολής της δήλωσης

Μετά την ανωτέρω διαδικασία προχωράτε στην υποβολή της υπεύθυνης δήλωσης (να έχει προηγηθεί **οπωσδήποτε το κατέβασμα** των αρχείων της αναγκαίας εκπαίδευσης)

**ΠΡΟΣΟΧΗ** οι πληρωμές μέσω ΔΙΑΣ εμφανίζονται εντός 3 εργασίμων ημερών.

## **Α) ΕΓΓΡΑΦΗ ΣΤΙΣ ΨΗΦΙΑΚΕΣ ΥΠΗΡΕΣΙΕΣ ΚΑΙ ΕΝΕΡΓΟΠΟΙΗΣΗ ΚΛΕΙΔΑΡΙΘΜΟΥ (ΣΕ ΠΕΡΙΠΤΩΣΗ ΠΟΥ ΔΕΝ ΕΧΕΙ ΓΙΝΕΙ ΜΕΧΡΙ ΣΗΜΕΡΑ)**

### **ΒΗΜΑ 1ο ΥΠΟΒΟΛΗ ΑΙΤΗΣΗΣ ΕΓΓΡΑΦΗΣ ΣΤΙΣ ΨΗΦΙΑΚΕΣ ΥΠΗΡΕΣΙΕΣ**

Μπαίνουμε στο site του ΟΙΚΟΝΟΜΙΚΟΥ ΕΠΙΜΕΛΗΤΗΡΙΟΥ [http://www.oe-e.gr](http://www.oe-e.gr/)

#### ΕΠΙΛΟΓΗ 1η

Στην αριστερή πλευρά της οθόνης επιλέγουμε ΥΠΗΡΕΣΙΕΣ ΜΕΛΩΝ - ΕΙΣΟΔΟΣ ΛΟΓΙΣΤΩΝ

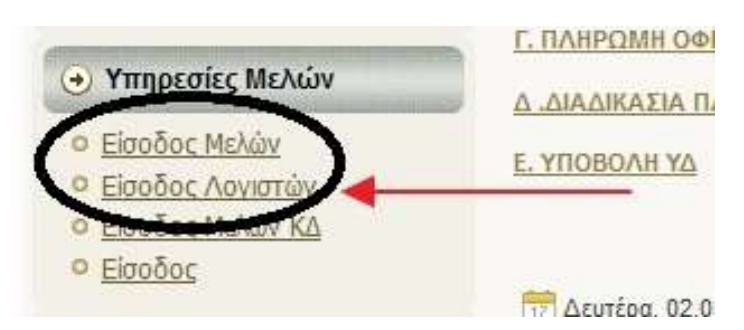

#### ΕΠΙΛΟΓΗ 2η

Πάμε στο άνω αριστερό τμήμα της οθόνης "ΕΙΣΟΔΟΣ ΣΤΙΣ ΨΗΦΙΑΚΕΣ ΥΠΗΡΕΣΙΕΣ"

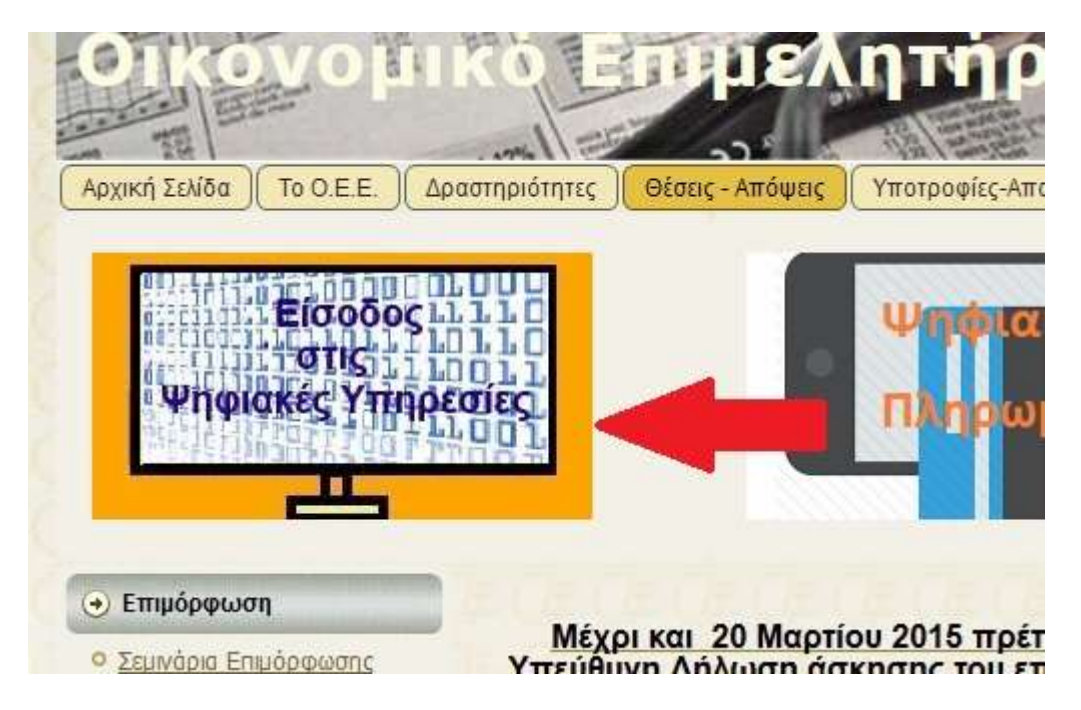

## Εισοδος στις Ψηφιακές Υπηρεσίες του Ο.Ε.Ε

ο Επισκευθείτε τις Ψηφιακές Υπηρεσίες. Κάντε κλικ εδώ για να καταβάσετε το έντυπο με της Οδηγίες Χρήσης των ψηφιακών υπηρεσιών που έχουν ενεργοποιηθεί.

Σας υπενθυμίζουμε οτι η πρόσβαση στις Ψηφιακές Υπηρεσίες είναι εφικτή μόνο αν έχετε ήδη αποκτήσει κλειδάριθμο.

Είσοδος στις Ψηφιακές Υπηρεσίες

· Ενημερωθείτε για τη διαδικασία απόκτησης του κλειδάριθμου εδώ

#### Εννραφή των Μελών - Λονιστών Φοροτεχνικών στις Ηλεκτρονικές Υπηρεσίες

Τα μέλη μας - λογιστές φοροτεχνικοί θα έχουν την δυνατότητα εννραφής στις ηλεκτρονικές υπηρεσίες του ΟΕΕ με την παρακάτω διαδικασία:

Εισέρχονται μέσω της ιστοσελίδας του ΟΕΕ στην ΥΠΗΡΕΣΙΑ ΕΝΗΜΕΡΩΣΗΣ και συμπληρώνουν την αίτηση εγγραφής στις ηλεκτρονικές υπηρεσίες.

Στη συνέχεια εκτυπώνουν και υπογράφουν την αίτηση εγγραψης, την οποία υποχρεούνται να καταθέσουν στο αρμόδιο Περιφερειακό τμήμα ( που ανήκουν) ή στην Κεντρική Υπηρεσία του ΟΕΕ ( εφόσον είναι κάτοικοι Απικής ή νήσων Αργοσαρωνικού και Κυκλάδων ) ή να αποστείλουν ταχυδρομικά με συστημένη επιστολή στην Κεντρική Υπηρεσία του ΟΕΕ ή στην έδρα του Περιφερειακού Τμήματος στο οπτοίο ανήκουν, αναγράφοντας την ένδειξη «Εγγραφή στις ηλεκτρονικές υττηρεσίες του OEE». Η κατάθεση από άλλο πρόσωπο θα πρέπτε να συνοδεύεται από εξουσιοδότηση, η οποία πρέπει να φέρει και το γνήσιο της υπογραφής του εξουσιοδοτούντος λογιστή. Ο ενδιαφερόμενος στη συνέχεια παραλαμβάνει (αυτοττροσώπως ή με σχετική εξουσιοδότηση) από τον αρμόδιο

Συμπληρώνουμε ΑΦΜ και το password που θέλουμε και επιλέγουμε ΕΓΓΡΑΦΗ

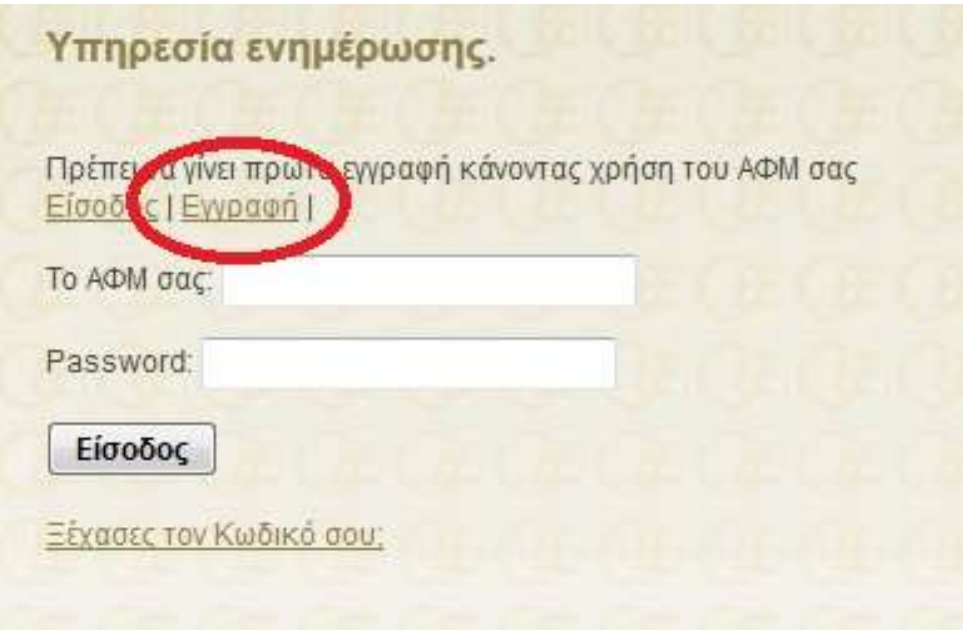

συμπληρώνουμε την φόρμα που εμφανίζεται

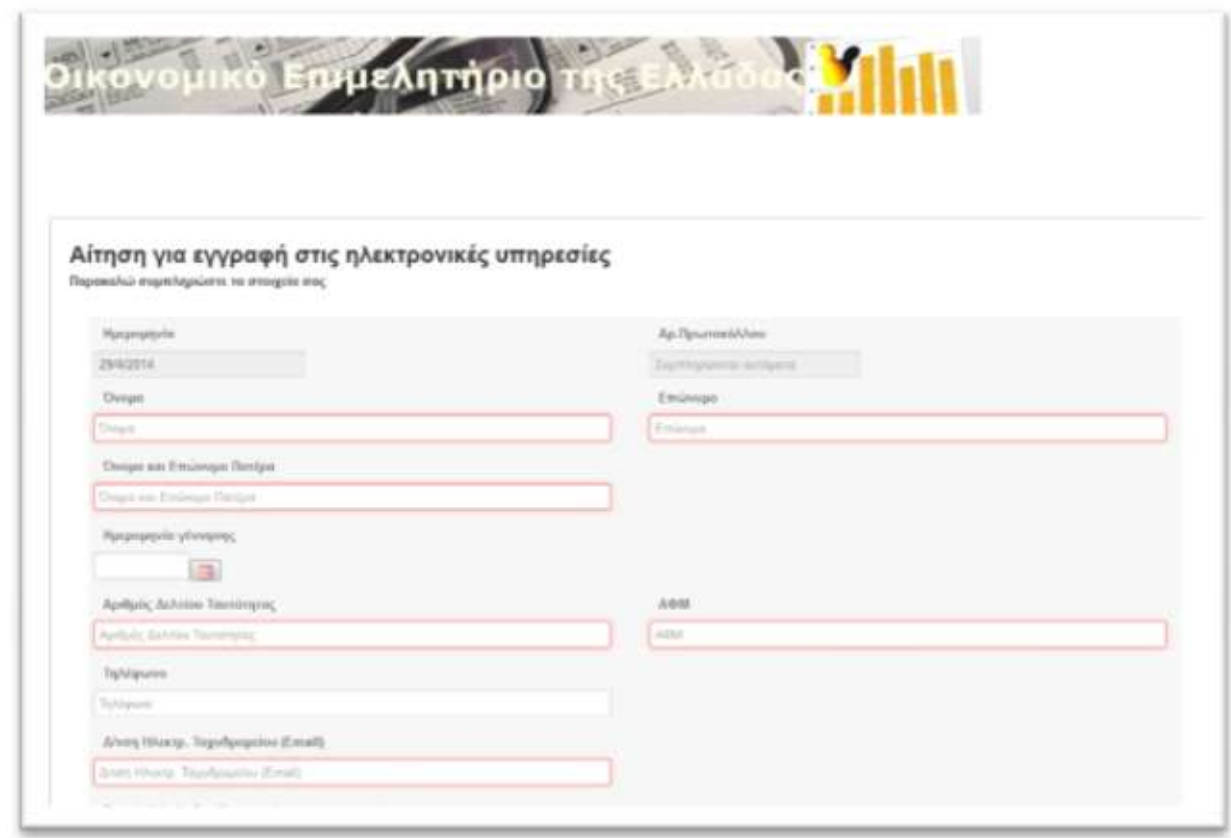

και επιλέγουμε το περιφερειακό τμήμα από το οποίο θα παραλάβουμε τον κλειδάριθμο

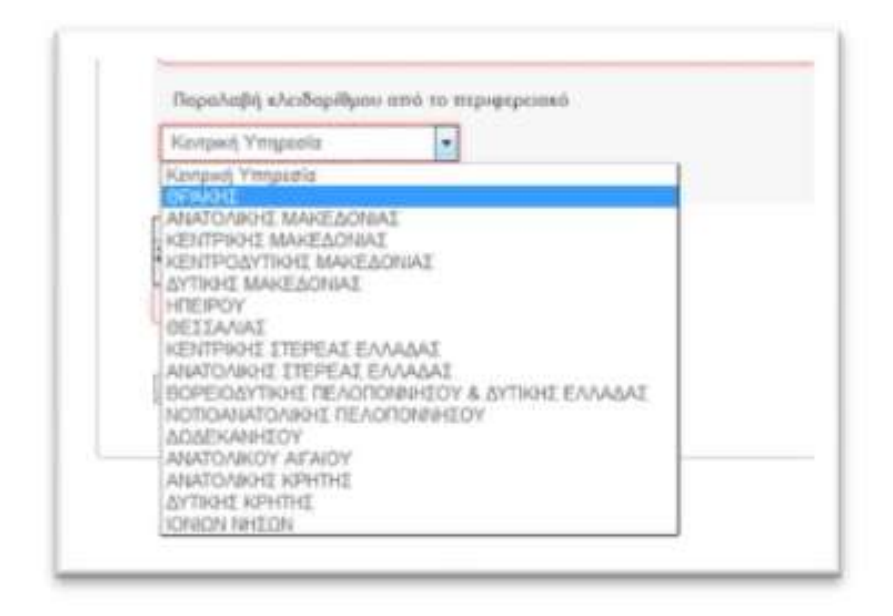

Υποβάλλουμε την αίτηση ηλεκτρονικά, την εκτυπώνουμε, την υπογράφουμε, και την καταθέτουμε για να παραλάβουμε τον κλειδάριθμο:

-- στο αρμόδιο Περιφερειακό τμήμα ή στην Κεντρική Υπηρεσία του ΟΕΕ, αν μένουμε εντός Αττικής ή στις έδρες των Περιφερειακών Τμημάτων,

-- την στέλνουμε με συστημένη επιστολή στην Κεντρική Υπηρεσία ή στην έδρα του Περιφερειακού τμήματος που ανήκουμε, αναγράφοντας την ένδειξη "Εγγραφή στις ηλεκτρονικές υπηρεσίες του ΟΕΕ", σε περίπτωση που μένουμε εκτός Αττικής (νησιά Αργοσαρωνικού και Κυκλάδων) ή εκτός των εδρών των Περιφερειακών Τμημάτων.

Η κατάθεση της αίτησης και η παραλαβή του κλειδαρίθμου από τρίτο πρόσωπο θα πρέπει να γίνεται με εξουσιοδότηση με θεωρημένο το γνήσιο της υπογραφής του εξουσιοδοτούντος λογιστή.

#### **ΒΗΜΑ 2ο ΕΝΕΡΓΟΠΟΙΗΣΗ ΚΛΕΙΔΑΡΙΘΜΟΥ**

ΕΠΙΛΟΓΗ 1η

Ενεργοποίηση του κλειδαρίθμου στο <http://www.oe-e.gr/kleidarithmos>

#### ΕΠΙΛΟΓΗ 2η

ΑΡΧΙΚΗ ΣΕΛΙΔΑ -> ΥΠΗΡΕΣΙΕΣ ΜΕΛΩΝ -> ΕΙΣΟΔΟΣ ΛΟΓΙΣΤΩΝ -> ΕΙΣΟΔΟΣ -> ΕΝΕΡΓΟΠΟΙΗΣΗ ΚΛΕΙΔΑΡΙΘΜΟΥ

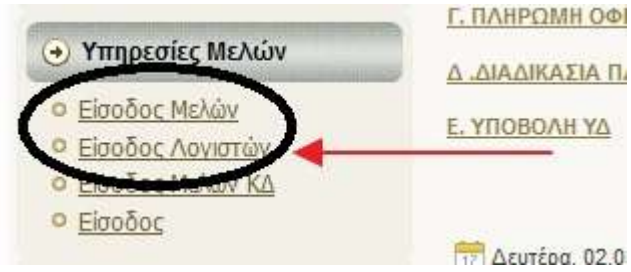

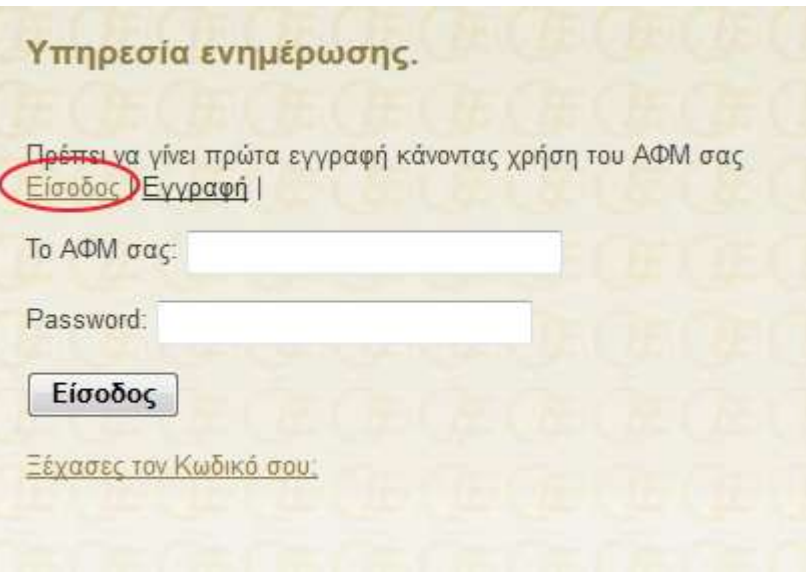

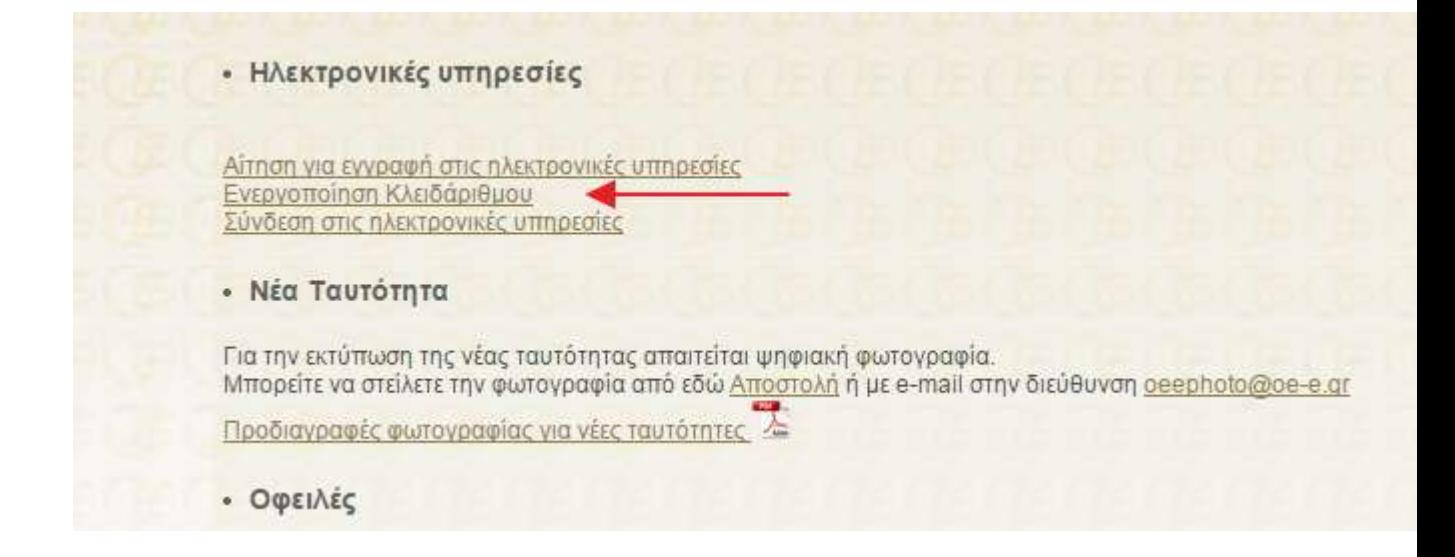

Εμφανίζεται η οθόνη

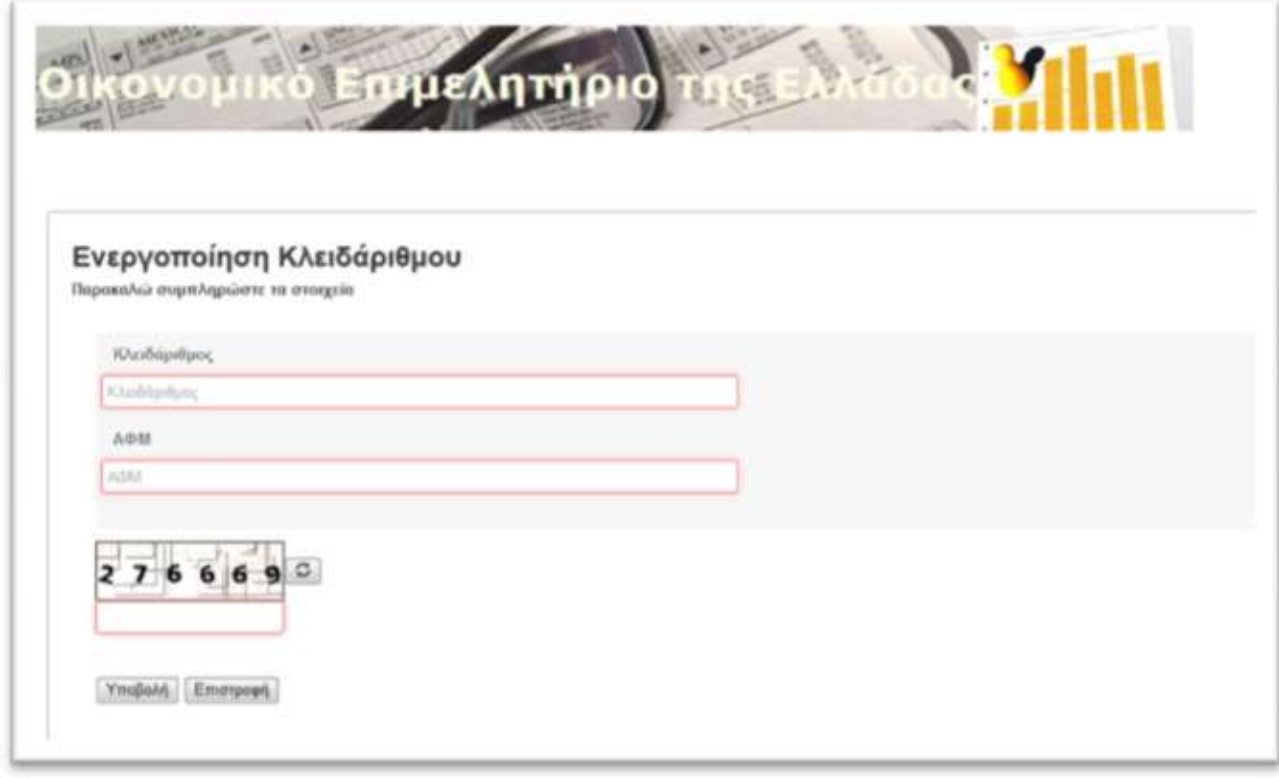

Μετά την ενεργοποίηση, μπορούμε να χρησιμοποιήσουμε τις ψηφιακές υπηρεσίες.

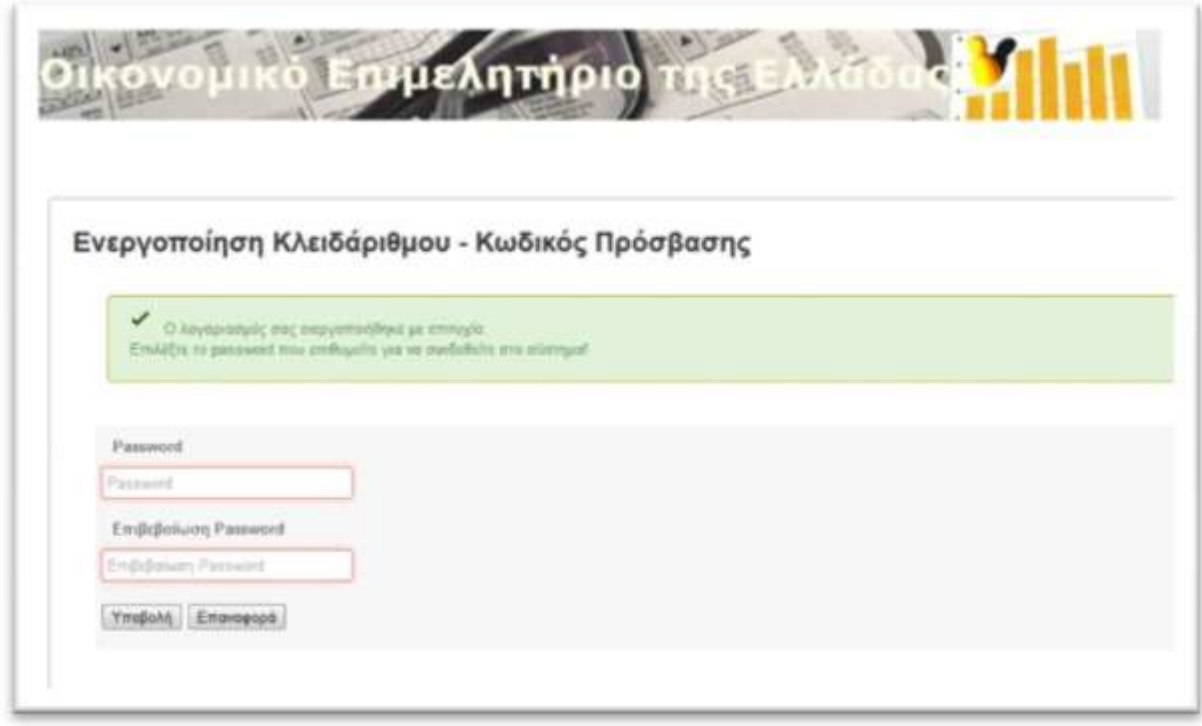

## **Β) ΕΚΔΟΣΗ ΒΕΒΑΙΩΣΗΣ ΟΦΕΙΛΗΣ ΓΙΑ ΤΗΝ ΑΝΑΓΚΑΙΑ ΕΚΠΑΙΔΕΥΣΗ ΚΑΙ ΤΗΝ ΥΠΕΥΘΥΝΗ ΔΗΛΩΣΗ**

Μπαίνουμε στο site του ΟΙΚΟΝΟΜΙΚΟΥ ΕΠΙΜΕΛΗΤΗΡΙΟΥ [http://www.oe-e.gr](http://www.oe-e.gr/)

από το άνω αριστερό τμήμα της οθόνης "ΕΙΣΟΔΟΣ ΣΤΙΣ ΨΗΦΙΑΚΕΣ ΥΠΗΡΕΣΙΕΣ"

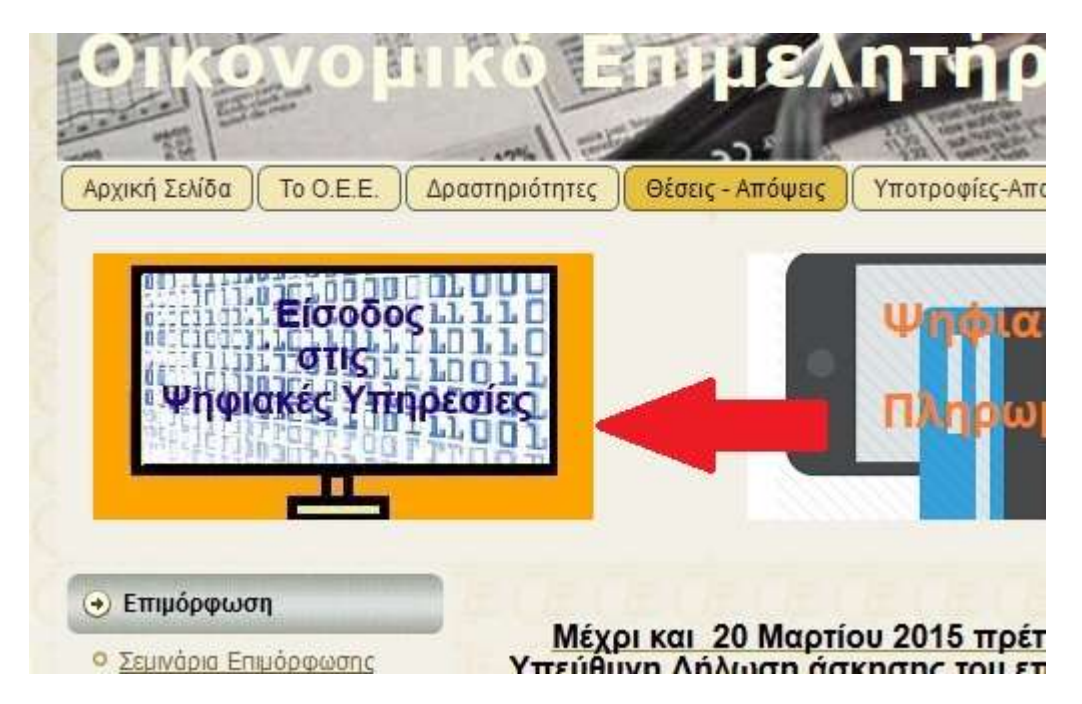

# Εισοδος στις Ψηφιακές Υπηρεσίες του Ο.Ε.Ε

**·** Επισκευθείτε τις Ψηφιακές Υπηρεσίες. Κάντε κλικ εδώ για να καταβάσετε το έντυπο με της Οδηγίες Χρήσης των ψηφιακών υπηρεσιών που έχουν ενεργοποιηθεί.

Σας υπενθυμίζουμε οπ η πρόσβαση στις Ψηφιακές Υπηρεσίες είναι εφικτή μόνο αν έχετε ήδη αποκτήσει κλειδάριθμο.

Είσοδος στις Ψηφιακές Υπηρεσίες

• Ενημερωθείτε για τη διαδικασία απόκτησης του κλειδάριθμου εδώ

# Σύνδεση στις ψηφιακές υπηρεσίες

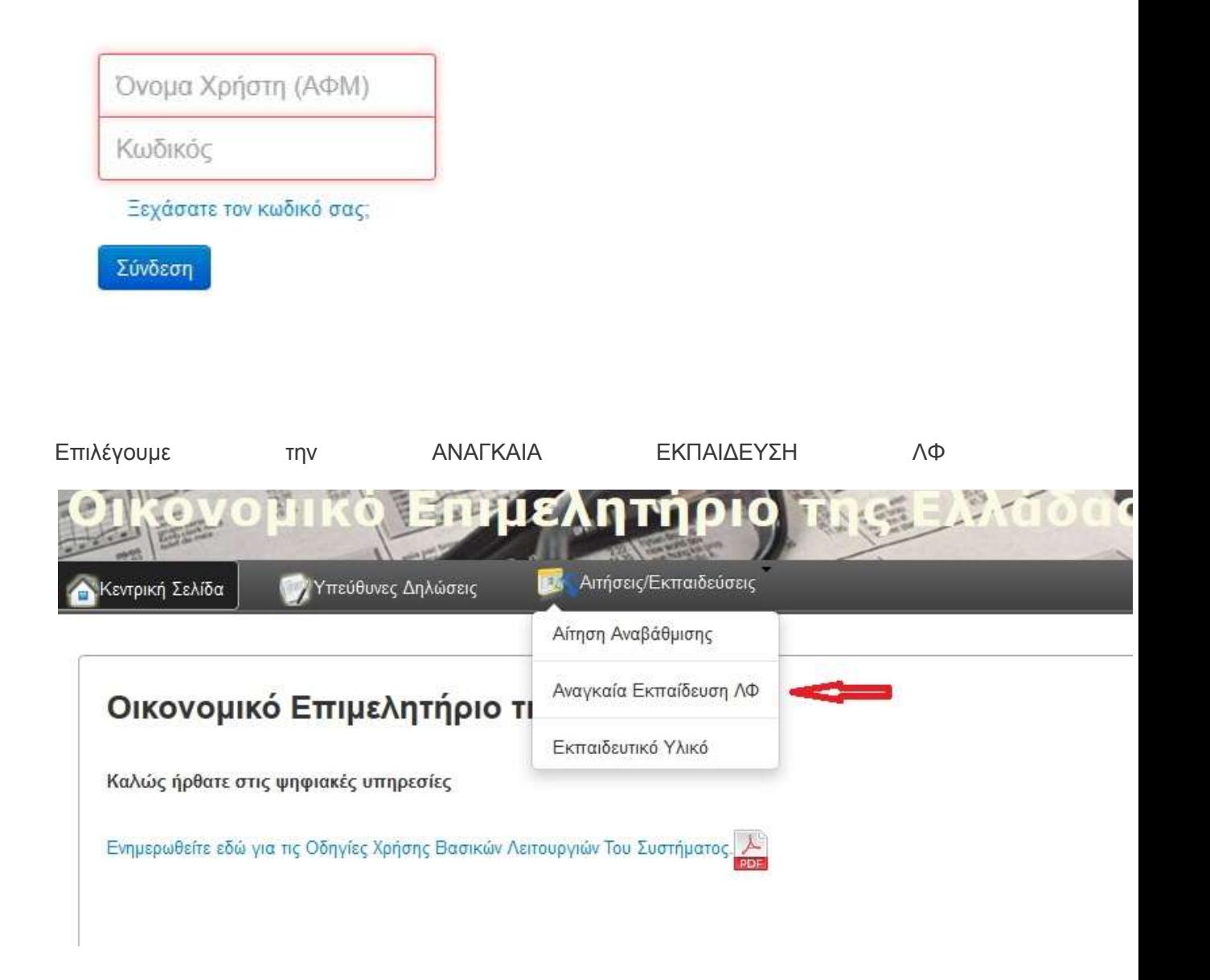

### **ΠΕΡΙΠΤΩΣΗ 1η ΟΤΑΝ ΥΠΑΡΧΟΥΝ ΟΦΕΙΛΕΣ**

Η οθόνη θα εμφανίζει το ποσό των οφειλών (συνδρομές μέλους κλπ) και τους τρόπους εξόφλησής τους

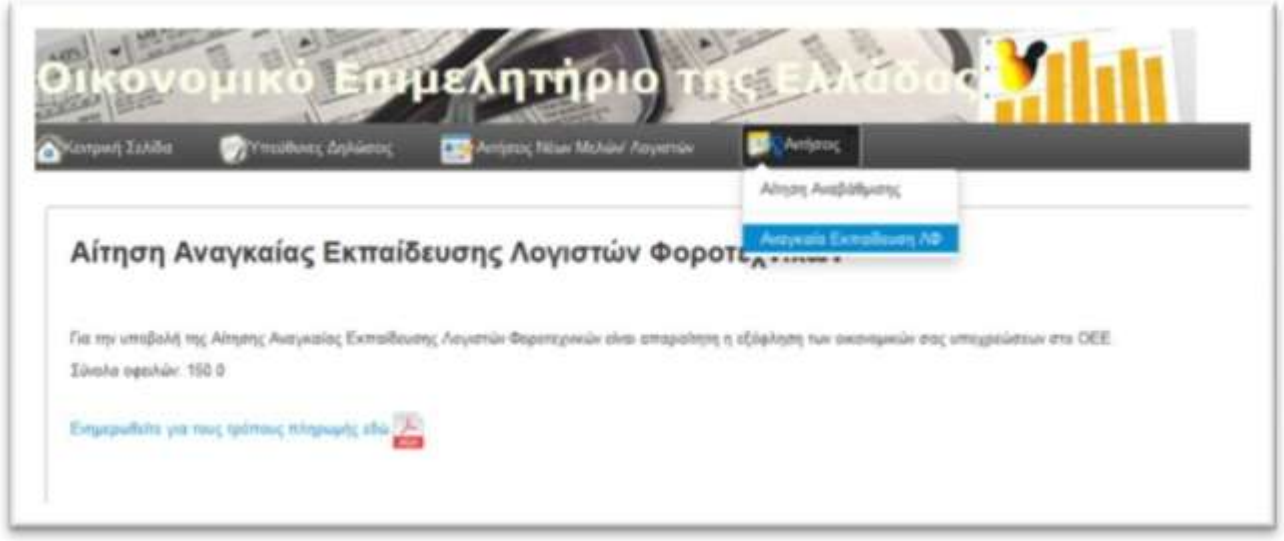

Εναλλακτικά για τις οφειλές μπορούμε να ενημερωθούμε και από την αρχική οθόνη

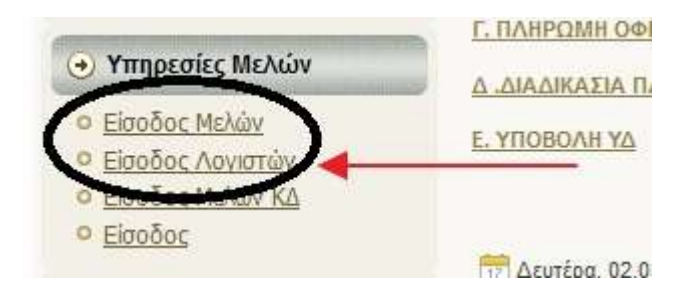

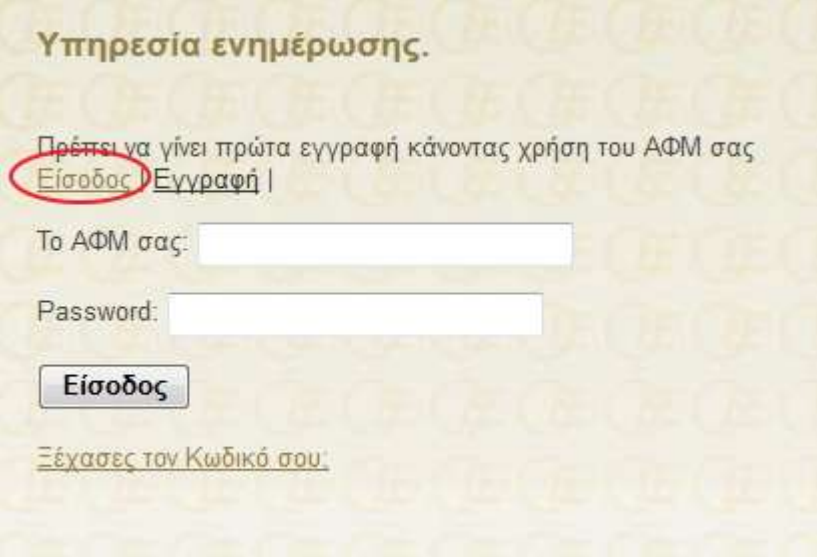

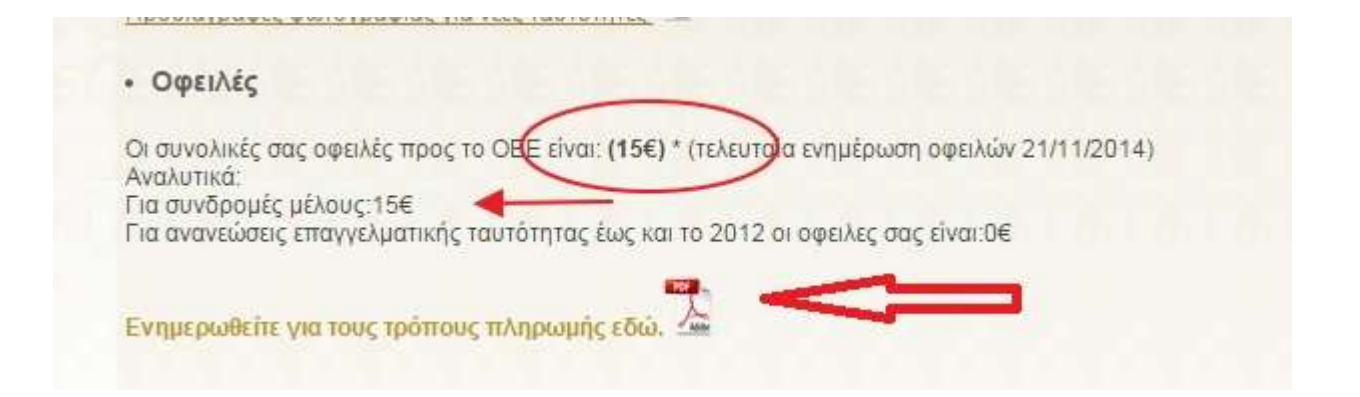

Θα πρέπει να εξοφλήσουμε αυτές τις οφειλές για να μπορέσουμε να υποβάλλουμε την αίτηση.

Εξοφλούνται στα γραφεία του ΟΕΕ, μέσω ΕΛΤΑ και στην Ε.Τ.Ε.

# ΠΛΗΡΩΜΕΣ ΥΠΟΧΡΕΩΣΕΩΝ ΠΡΟΣ ΤΟ Ο.Ε.Ε.

## Οι πληρωμές που αφορούν σε:

Δικαιώματα εγγραφής νέων μελών, συνδρομές μελών, έκδοση και οφειλόμενες ανανεώσεις επαγγελματικών ταυτοτήτων (παρελθόντων ετών έως 2012) λογιστών φοροτεχνικών γίνονται ως εξής:

# Στα γραφεία του Ο.Ε.Ε.:

- Στην Κεντρική Υπηρεσία: Μητροπόλεως 12-14, 10563 Αθήνα.
- Στις έδρες των 16 Περιφερειακών Τμημάτων (οι διευθύνσεις των οποίων αναγράφονται στο site του Ο.Ε.Ε., www.oe-e.gr).

Μέσω ΕΛ-ΤΑ: Με ταχ. Επιταγή προς την κεντρική υπηρεσία του Ο.Ε.Ε. στην παραπάνω διεύθυνση.

# Μέσω της Ε.Τ.Ε.

Αριθμός λογαριαμού: 040/546004-26. Σε οποιοδήποτε υποκατάστημα της Τράπεζας(ο κωδικός που ζητείται από την Ε.Τ.Ε. κατά την κατάθεση είναι ο Α.Φ.Μ. του υπόχρεου).

ΣΗΜΑΝΤΙΚΗ ΣΗΜΕΙΩΣΗ: Προκειμένου να ενημερώνεστε για το ύψος των οφειλών σας, παρακαλούμε συνδεθείτε στην ηλεκτρονική διεύθυνση που ακολουθεί: http://www.oe-e.gr/oe/pay

### ΠΕΡΙΠΤΩΣΗ 2η ΟΤΑΝ ΕΙΜΑΣΤΕ ΕΝΗΜΕΡΟΙ

Εμφανίζεται η οθόνη

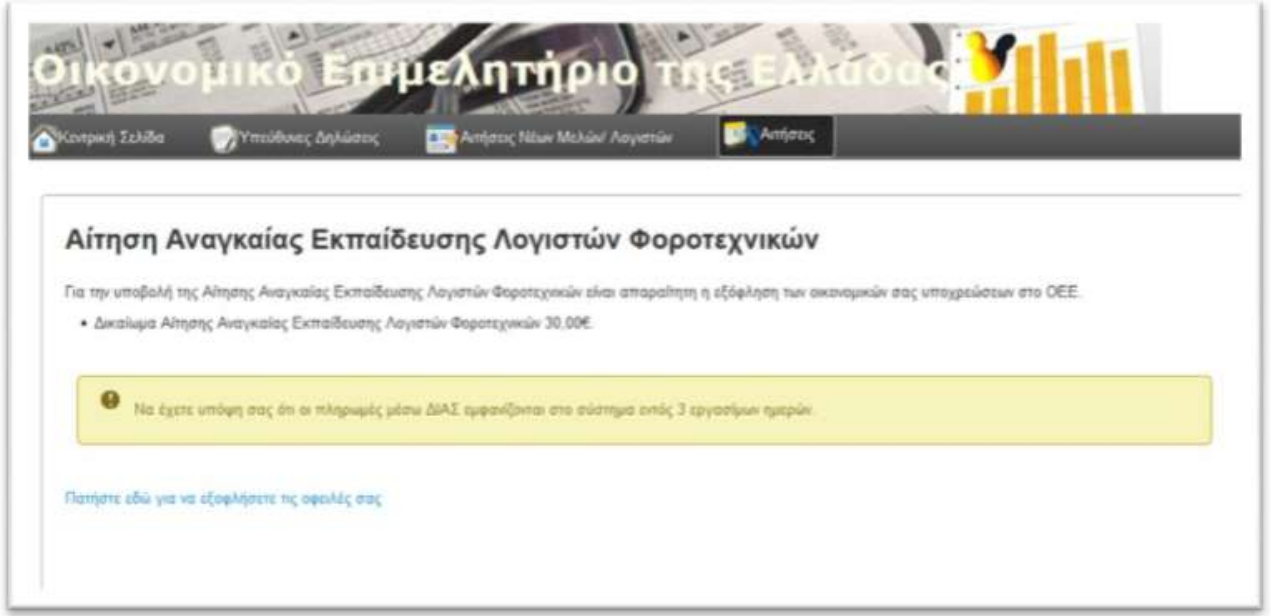

Από όπου τυπώνουμε την βεβαίωση οφειλής για την αναγκαία εκπαίδευση

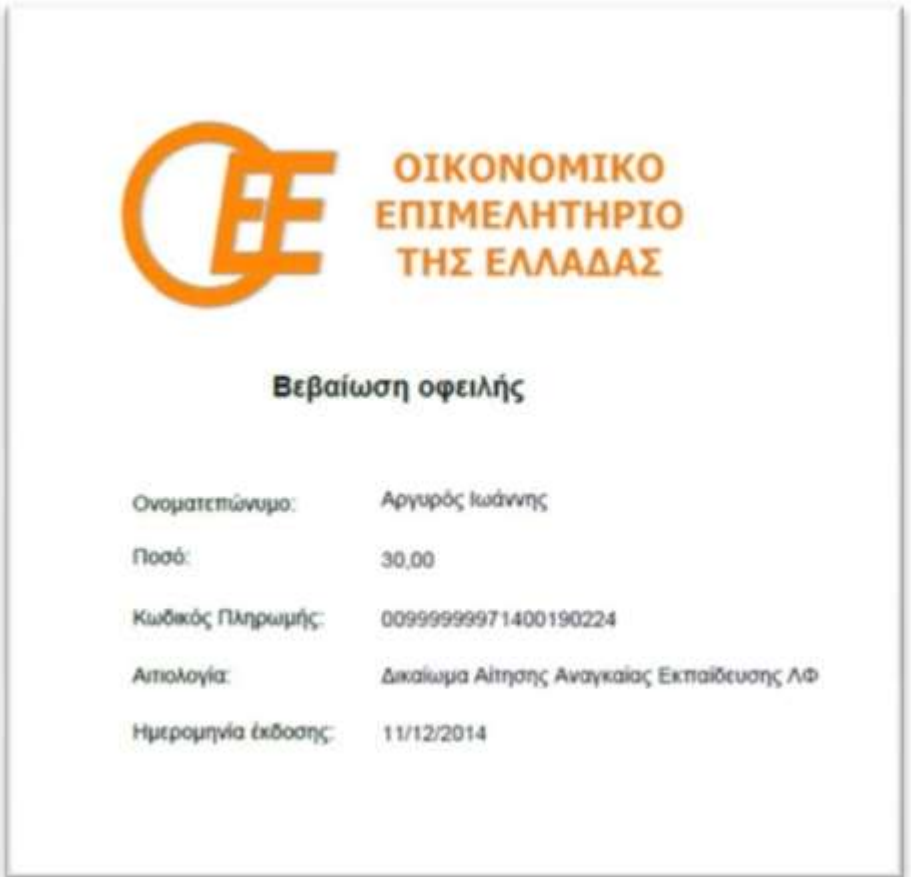

#### Έπειτα πάμε ΥΠΕΥΘΥΝΕΣ ΔΗΛΩΣΕΙΣ

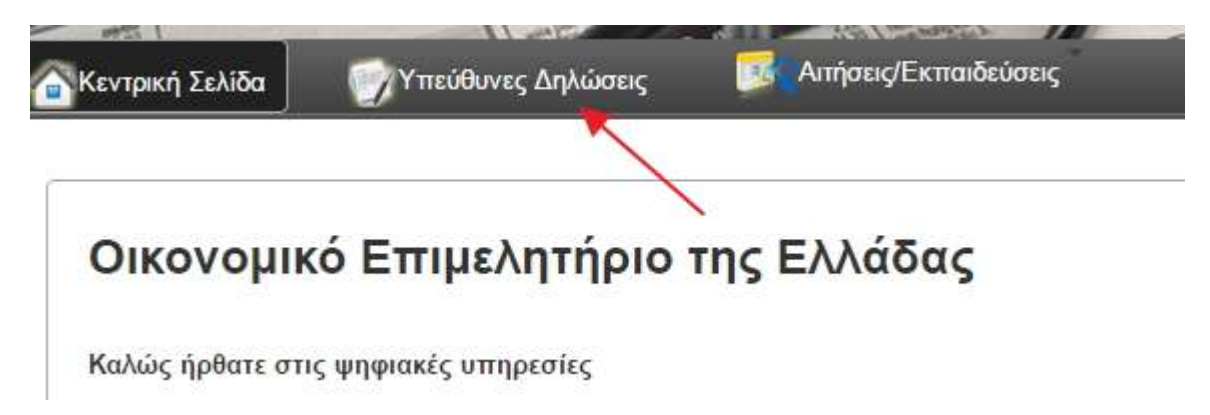

#### Υπεύθυνες Δηλώσεις

#### ΗΛΕΚΤΡΟΝΙΚΗ ΥΠΟΒΟΛΗ ΤΗΣ ΥΠΕΥΘΥΝΗΣ ΔΗΛΩΣΗΣ ΓΙΑ ΤΟ ΕΤΟΣ 2015

Για την υποβολή της υπεύθυνης δήλωσης του 2015 είναι υποχρεωτικές οι παρακάτω ενέργειες:

- 1. Πρόσβαση και μεταφόρτωση του υλικού της αναγκαίας εκπαίδευσης
- 2. Εξόφληση των 15€ μέσω ηλεκτρονικής πληρωμής σε όλες τις συνεργαζόμενες τράπεζες.

#### Προσοχή

Απαραίτητη προϋπόθεση για την πληρωμή στα καταστήματα των παρακάτω συνεργαζόμενων τραπεζών είναι η τήρηση τραπεζικού λογαριασμού του καταθέτη στην τράπεζα που

Στην Alpha Bank μπορείτε να προσέλθετε χωρίς να τηρείτε τραπεζικό λογαριασμό.

#### ΠΙΝΑΚΑΣ ΣΥΝΕΡΓΑΖΟΜΕΝΩΝ ΤΡΑΠΕΖΩΝ

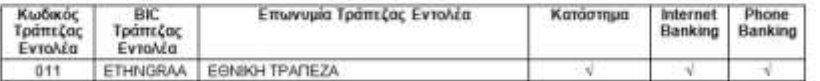

όπου στο κάτω μέρος της οθόνης βρίσκουμε την βεβαίωση οφειλής

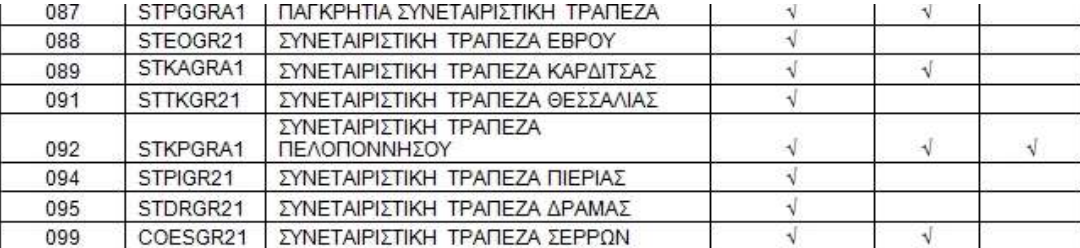

Œ Να έχετε υπόψη σας ότι οι πληρωμές μέσω ΔΙΑΣ εμφανίζονται στο σύστημα εντός 3 εργασίμων ημερών.

Πατήστε εδώ για να εξοφλήσετε την οφειλή της υπεύθυνης δήλωσης του 2015 <

Μπορούμε να εξοφλήσουμε ταυτόχρονα τις δύο οφειλές. Η πληρωμή γίνεται **ΜΟΝΟ** μέσω του τραπεζικού συστήματος **ΔΙΑΣ**

**ΠΡΟΣΟΧΗ Η ΠΛΗΡΩΜΗ ΕΜΦΑΝΙΖΕΤΑΙ ΕΝΤΟΣ 3 ΕΡΓΑΣΙΜΩΝ ΗΜΕΡΩΝ.**

#### Προσοχή

Απαραίτητη προϋπόθεση για την πληρωμή στα καταστήματα των παρακάτω συνεργαζόμενων τραπεζών είναι η τήρηση τραπεζικού λογαριασμού του καταθέτη στην τράπεζα που θα προσέλθει. Στην Alpha Bank μπορείτε να προσέλθετε χωρίς να τηρείτε τραπεζικό λογαριασμό.

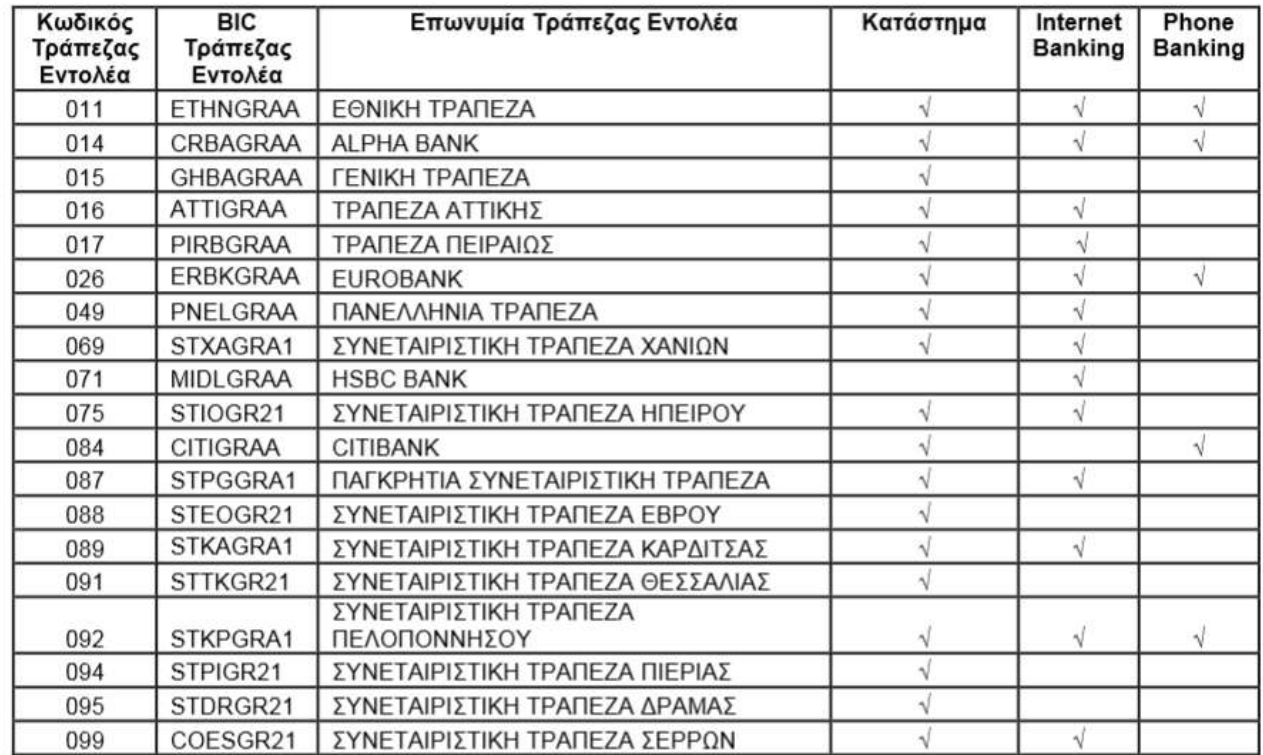

### ΠΙΝΑΚΑΣ ΣΥΝΕΡΓΑΖΟΜΕΝΩΝ ΤΡΑΠΕΖΩΝ

Σημειώνουμε ότι οι πληρωμές προς το επιμελητήριο γίνονται σε ορισμένες τράπεζες (όπως δείχνει ο παραπάνω πίνακας) και μέσω internet banking

**Για παράδειγμα** στην τράπεζα Πειραιώς αφού συνδεθείτε στο web banking η πληρωμή του Ο.Ε.Ε. βρίσκεται στις πληρωμές των επιμελητηρίων όπως δείχνουν οι κατωτέρω εικόνες

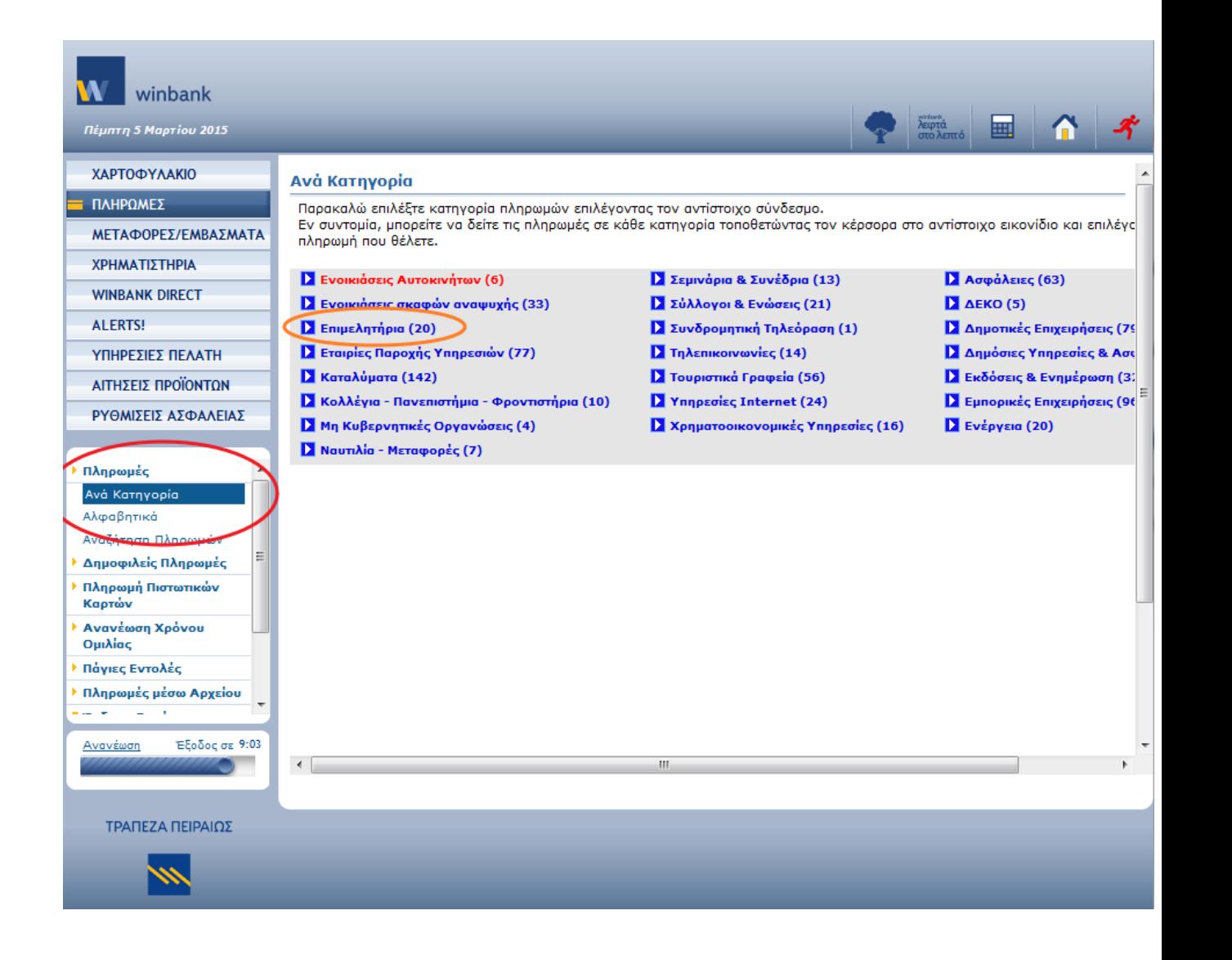

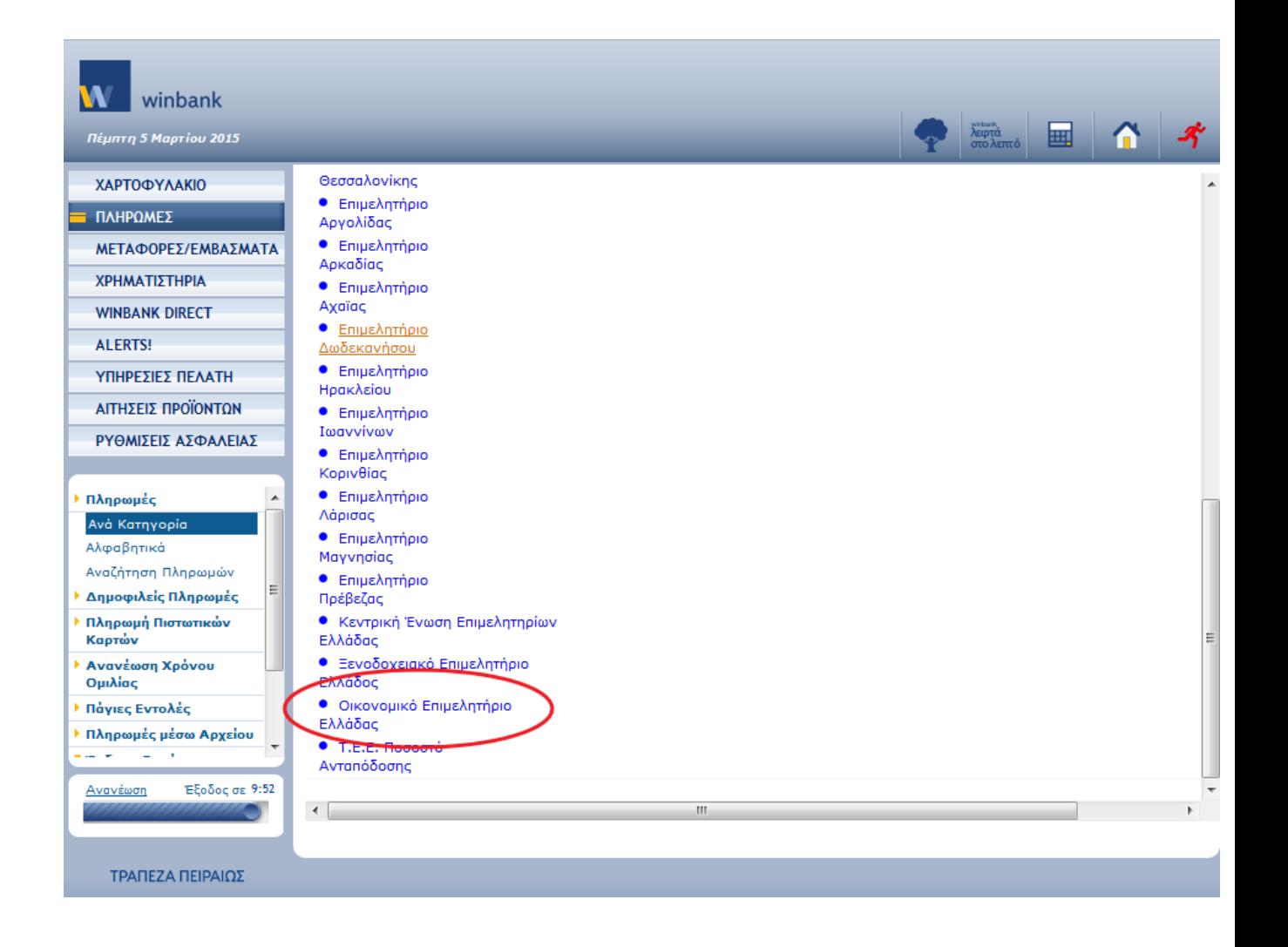

## **Γ) ΑΙΤΗΣΗ ΠΑΡΑΚΟΛΟΥΘΗΣΗΣ ΤΗΣ ΑΝΑΓΚΑΙΑΣ ΕΚΠΑΙΔΕΥΣΗΣ ΛΟΓΙΣΤΩΝ ΦΟΡΟΤΕΧΝΙΚΩΝ**

Αφού εξοφλήσουμε τα 30 ευρώ, μπαίνουμε ΕΙΣΟΔΟΣ ΣΤΙΣ ΨΗΦΙΑΚΕΣ ΥΠΗΡΕΣΙΕΣ -> ΣΥΝΔΕΣΗ, και πλέον μπορούμε να υποβάλλουμε την Αίτηση Αναγκαίας Εκπαίδευσης

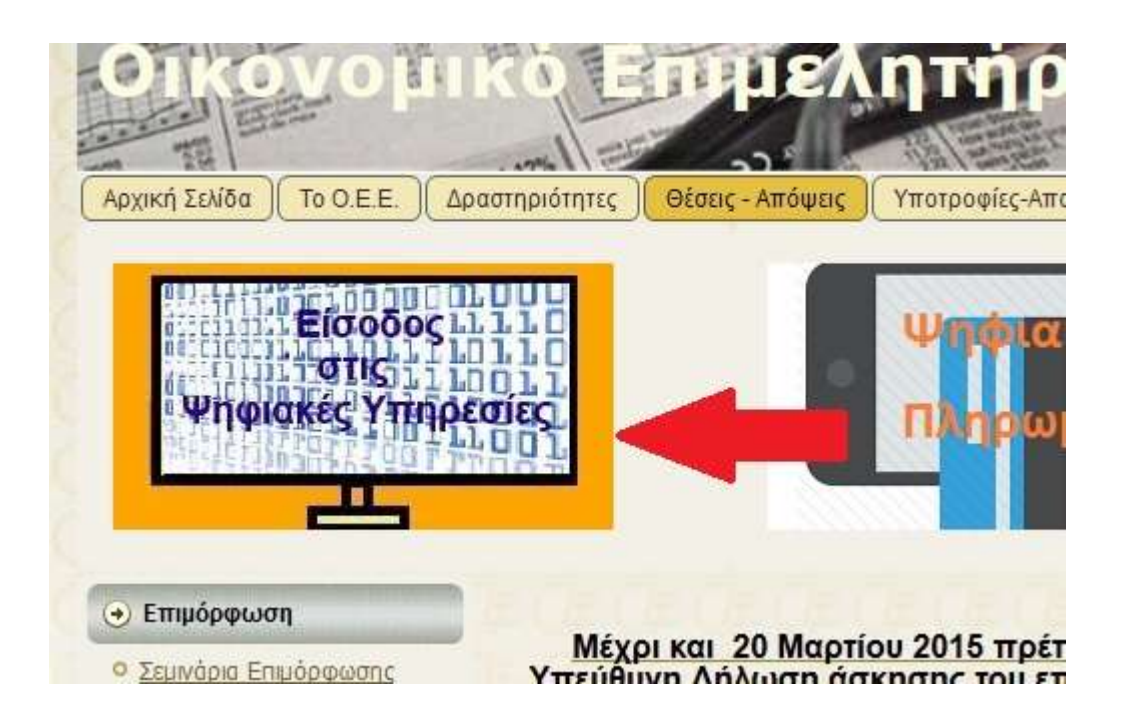

# Εισοδος στις Ψηφιακές Υπηρεσίες του Ο.Ε.Ε

• Επισκευθείτε τις Ψηφιακές Υπηρεσίες.<br>Κάντε κλικ <u>εδώ</u> για να καταβάσετε το έντυπο με της Οδηγίες Χρήσης των ψηφιακών υπηρεσιών που έχουν ενεργοποιηθεί.

Σας υπενθυμίζουμε οπ η πρόσβαση στις Ψηφιακές Υπηρεσίες είναι εφικτή μόνο αν έχετε ήδη αποκτήσει κλειδάριθμο.

Είσοδος στις Ψηφιακές Υπηρεσίες

· Ενημερωθείτε για τη διαδικασία απόκτησης του κλειδάριθμου εδώ

# Σύνδεση στις ψηφιακές υπηρεσίες

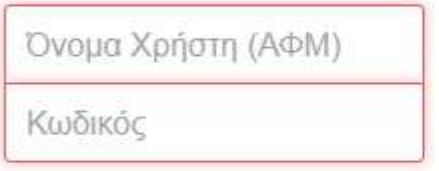

Ξεχάσατε τον κωδικό σας;

Σύνδεση

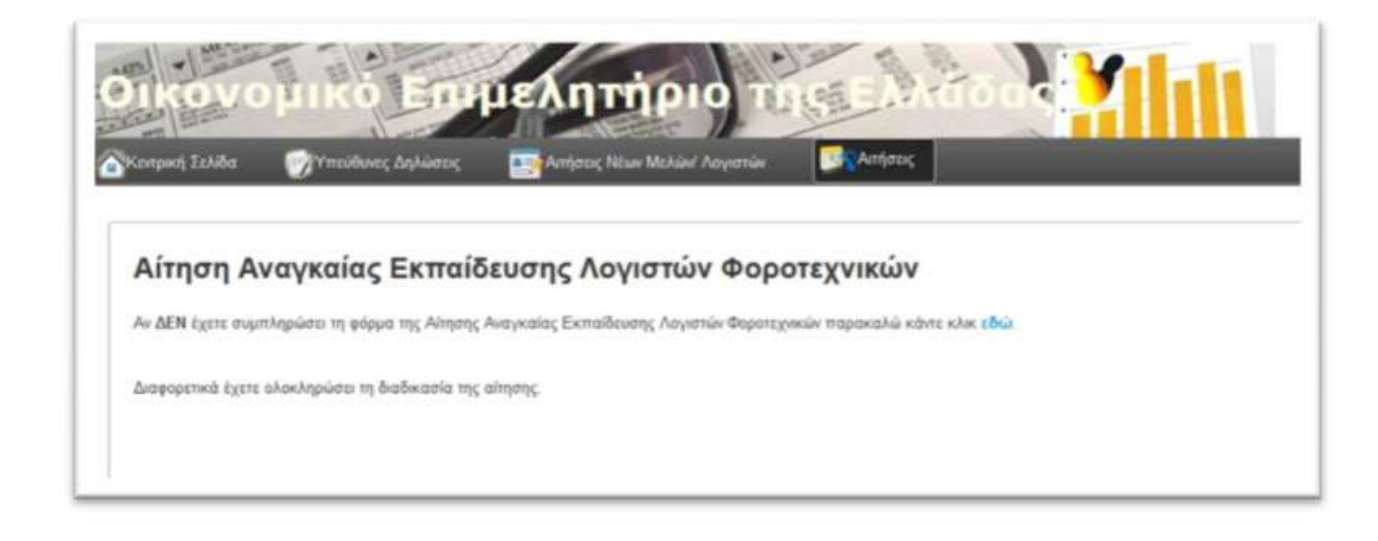

Συμπληρώνουμε τα στοιχεία, πατάμε το κουμπί **Συνεχίστε στην επόμενη σελίδα** και ακολουθούμε τις οδηγίες

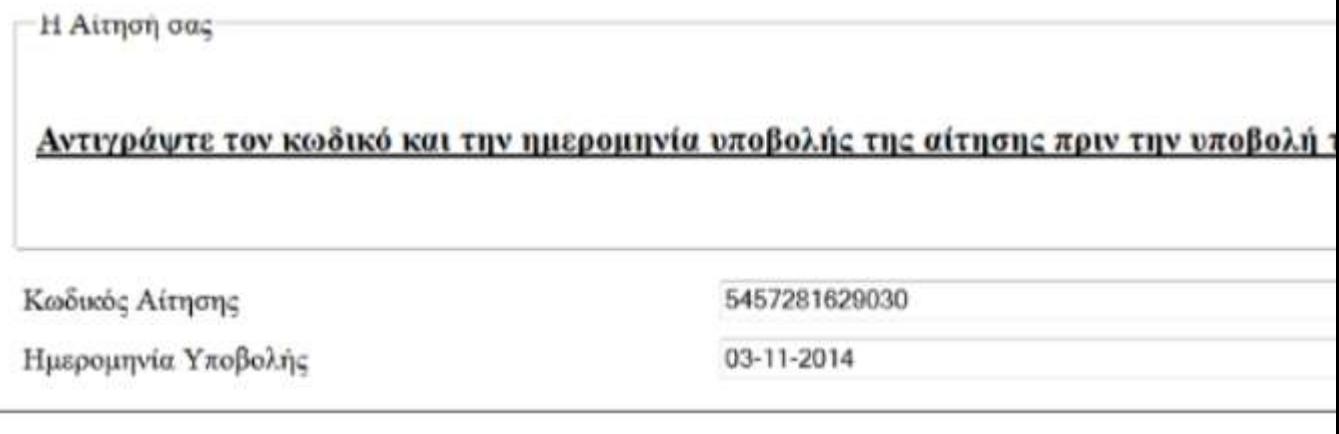

Κατεβάζουμε στον υπολογιστή μας τα αναρτημένα αρχεία της αναγκαίας εκπαίδευσης ανάλογα με την επαγγελματική μας κατάταξη (μπορούμε να τα παρακολουθήσουμε αργότερα)

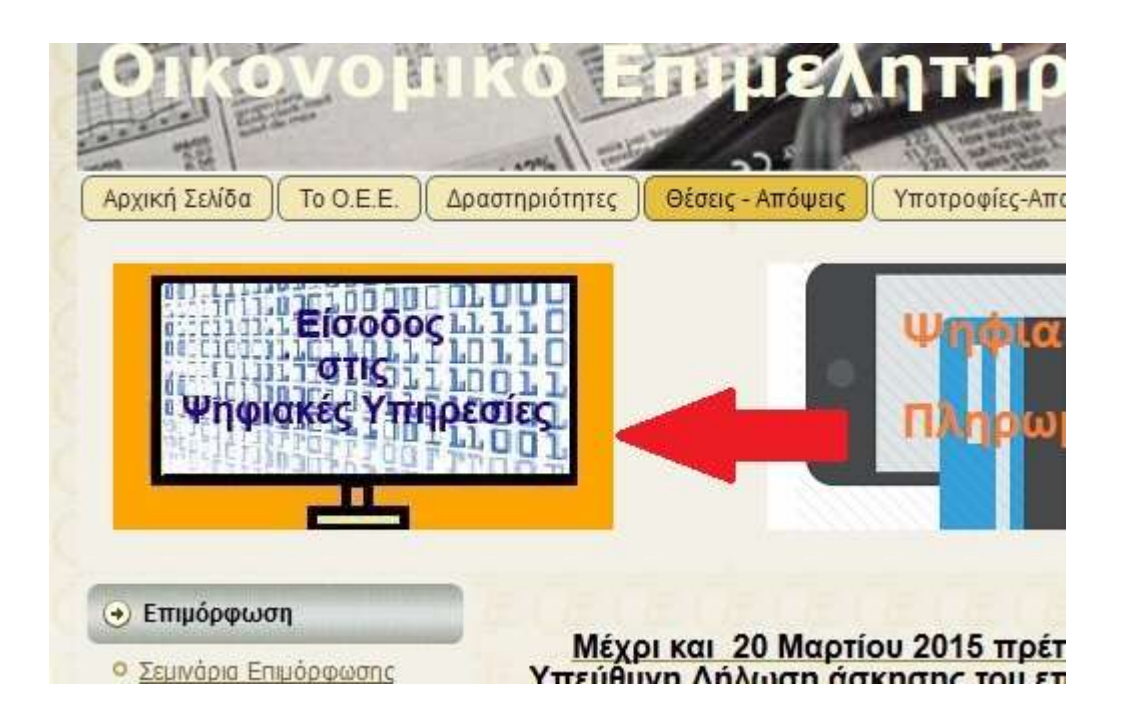

# Εισοδος στις Ψηφιακές Υπηρεσίες του Ο.Ε.Ε

• Επισκευθείτε τις Ψηφιακές Υπηρεσίες.<br>Κάντε κλικ <u>εδώ</u> για να καταβάσετε το έντυπο με της Οδηγίες Χρήσης των ψηφιακών υπηρεσιών που έχουν ενεργοποιηθεί.

Σας υπενθυμίζουμε οπ η πρόσβαση στις Ψηφιακές Υπηρεσίες είναι εφικτή μόνο αν έχετε ήδη αποκτήσει κλειδάριθμο.

Είσοδος στις Ψηφιακές Υπηρεσίες

· Ενημερωθείτε για τη διαδικασία απόκτησης του κλειδάριθμου εδώ

# Σύνδεση στις ψηφιακές υπηρεσίες

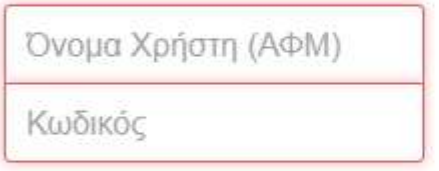

Ξεχάσατε τον κωδικό σας;

Σύνδεση

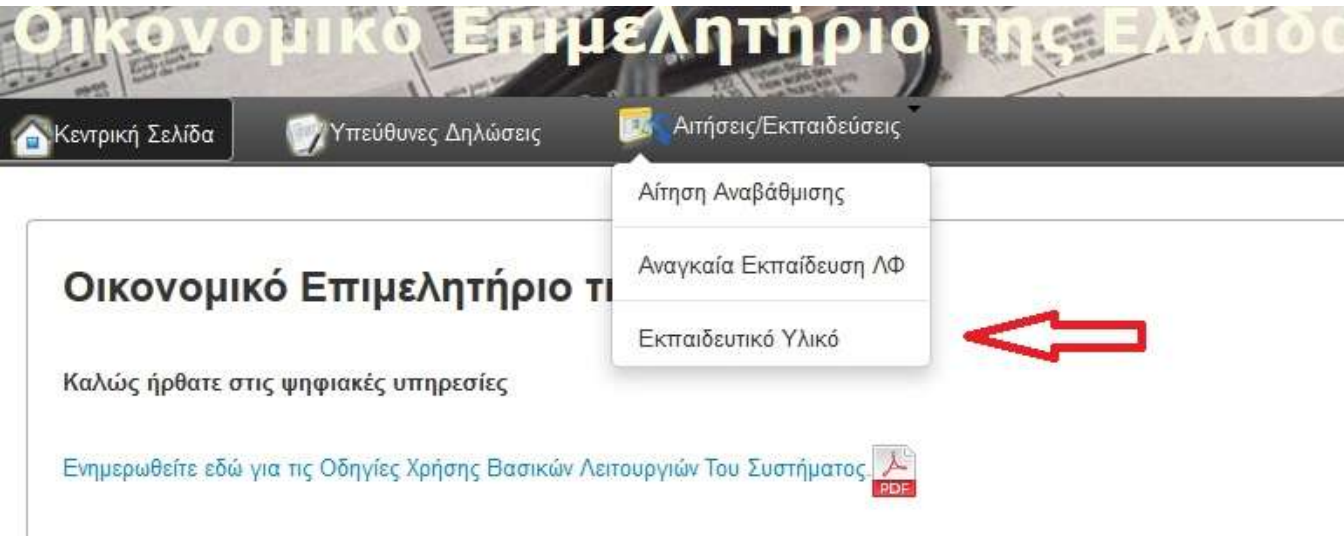

# Εκπαιδευτικό Υλικό

Επιλέξτε μια από τις παρακάτω κατηγορίες

- 1. Δήλωση Στοιχείων Ακινήτων (Έντυπο Ε 9) Σημειώσεις σε pdf 314KB
- 2. Φορολογία Εισοδήματος Φυσικών και Νομικών Προσώπων Σημειώσεις σε pdf 1506KB
- 3. Ενιαίος Φόρος Ιδιοκτησίας Ακινήτων (ΕΝ.Φ.Ι.Α.) Ετους 2014 Σημειώσεις σε pdf 426KB
- 4. Φόρος Ακίνητης Περιουσίας Σημειώσεις σε pdf 280KB
- 5. Video Κώδικας Φορολογίας Εισοδήματος Φυσικών και Νομικών Προσώπων ΒΤάξη Ενότητα1-212,28MB
- 6. Video Κώδικας Φορολογίας Εισοδήματος Φυσικών και Νομικών Προσώπων Β'Τάξη Ενότητα2-219,74MB
- 7. Video Κώδικας Φορολογίας Εισοδήματος Φυσικών και Νομικών Προσώπων ΒΤάξη Ενότητα3-269,89MB

 $F = 256$ 

موصولا مصود والأوالي المواطن المساوي والمستوات **Contract Contract** 17270 W.  $200 - 245$ - 1970 months of the con-

#### Γ) ΥΠΟΒΟΛΗ ΤΗΣ ΥΠΕΥΘΥΝΗΣ ΔΗΛΩΣΗΣ

Αφού εξοφλήσουμε τα 15 ευρώ, υποβάλλουμε την Υπεύθυνη Δήλωση (ΠΡΟΣΟΧΗ πρώτα κατεβάζουμε τα αρχεία της αναγκαίας εκπαίδευσης)

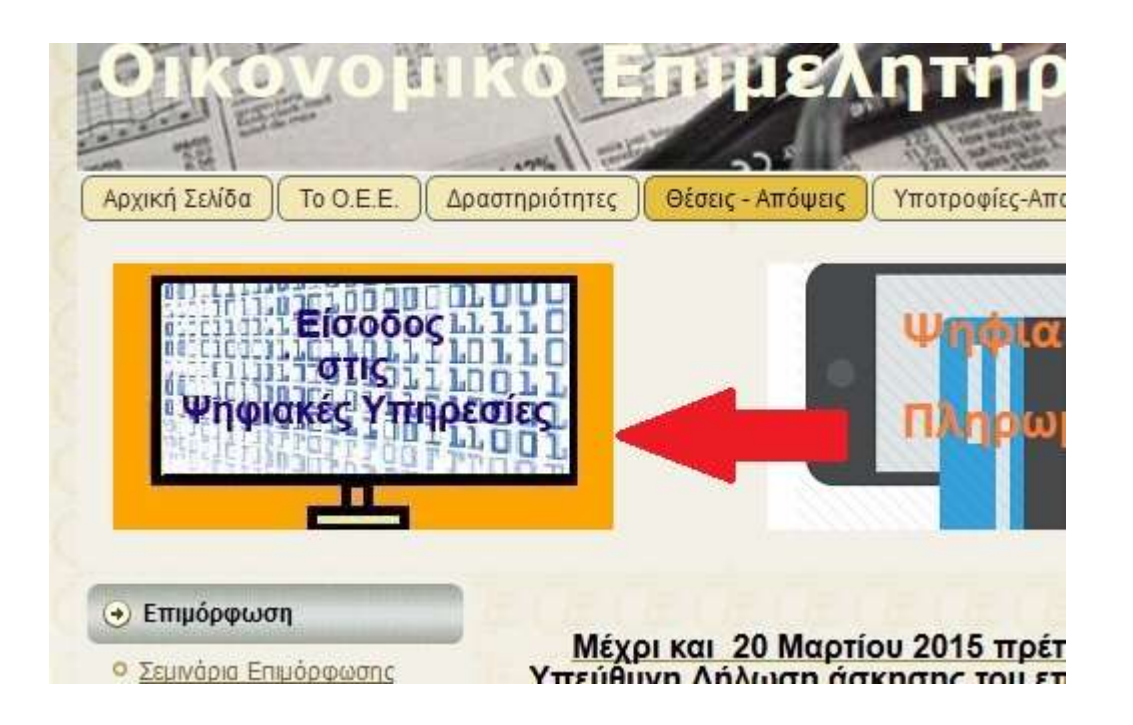

# Εισοδος στις Ψηφιακές Υπηρεσίες του Ο.Ε.Ε

• Επισκευθείτε τις Ψηφιακές Υπηρεσίες.<br>Κάντε κλικ <u>εδώ</u> για να καταβάσετε το έντυπο με της Οδηγίες Χρήσης των ψηφιακών υπηρεσιών που έχουν ενεργοποιηθεί.

Σας υπενθυμίζουμε οπ η πρόσβαση στις Ψηφιακές Υπηρεσίες είναι εφικτή μόνο αν έχετε ήδη αποκτήσει κλειδάριθμο.

Είσοδος στις Ψηφιακές Υπηρεσίες

· Ενημερωθείτε για τη διαδικασία απόκτησης του κλειδάριθμου εδώ

# Σύνδεση στις ψηφιακές υπηρεσίες

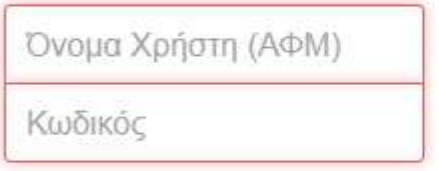

Ξεχάσατε τον κωδικό σας;

Σύνδεση

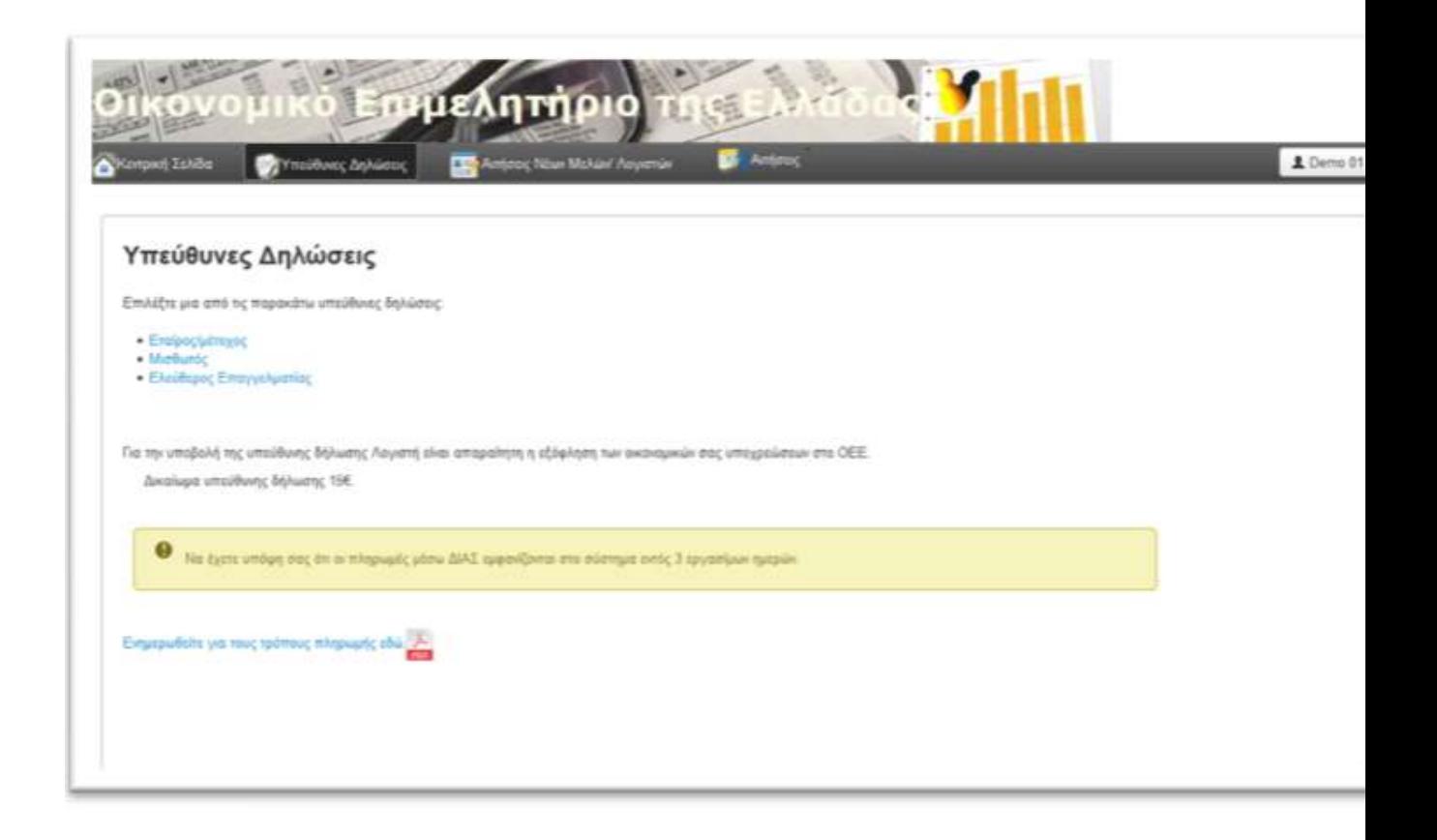

Επιλέγουμε την κατηγορία που ανήκουμε και συμπληρώνουμε την αίτηση (θα χρειαστούμε και τον ΚΑΔ που έχουμε δηλώσει στην Δ.Ο.Υ)

![](_page_23_Picture_10.jpeg)

Υποβάλλουμε την αίτηση και αποσυνδεόμαστε από το άνω δεξιό τμήμα της οθόνης

![](_page_23_Picture_2.jpeg)